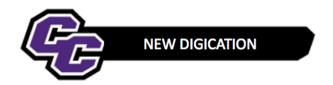

## **Uploading a File**

**Step 1: Click** on the blue + icon Add Content located at the bottom of the screen:

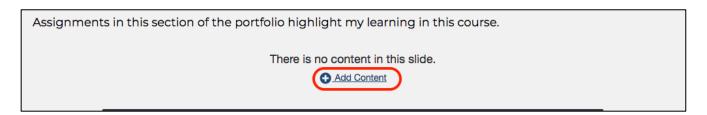

## Or click on the Plus Sign

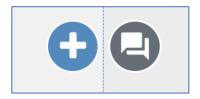

Step 2: Click on Upload File

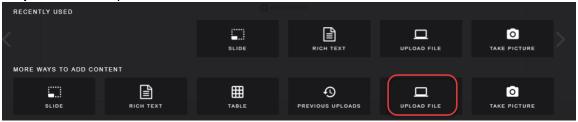

Step 3: Click on Choose files

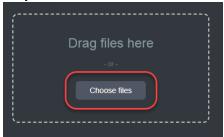

Step 4: Browse your computer, select the file and click Open

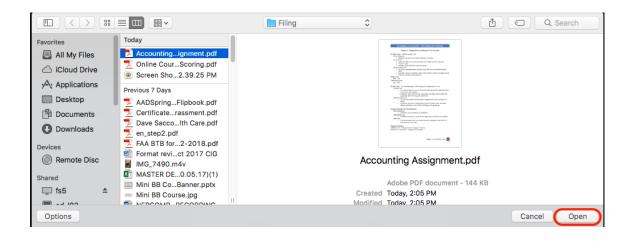

Step 5: Click Upload

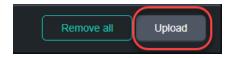

You will see your document in your e-Portfolio, for example:

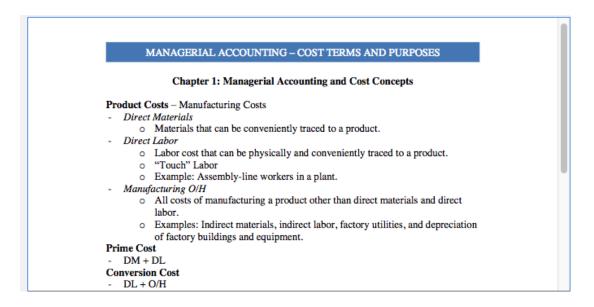

Step 6: Click on the menu in the upper right corner and select Publish Pages.

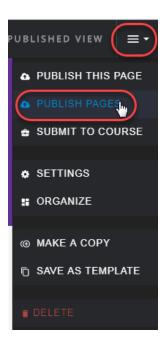

Step 8: Click Publish

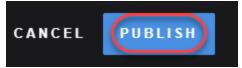